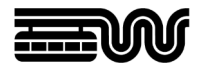

# WUPPERTALER TOPICMAP POTENZIALFLÄCHEN-ONLINE

# BEDIENUNGSANLEITUNG ZUR MOBILEN ANWENDUNG

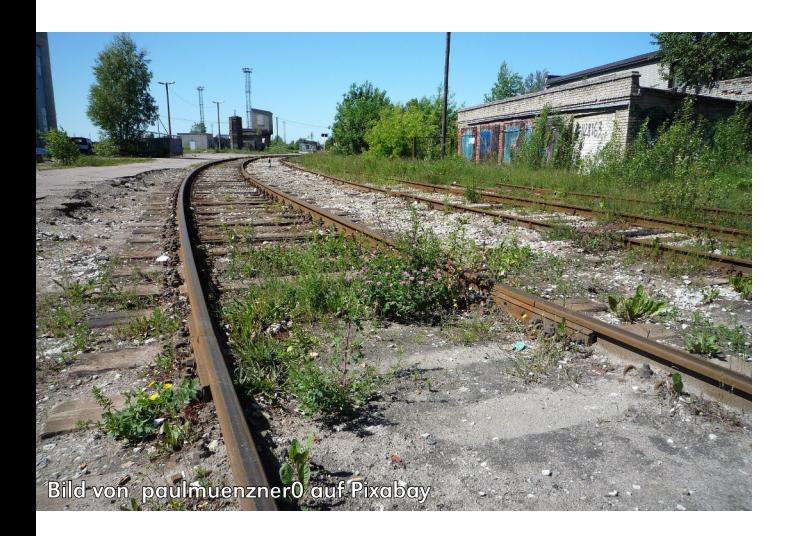

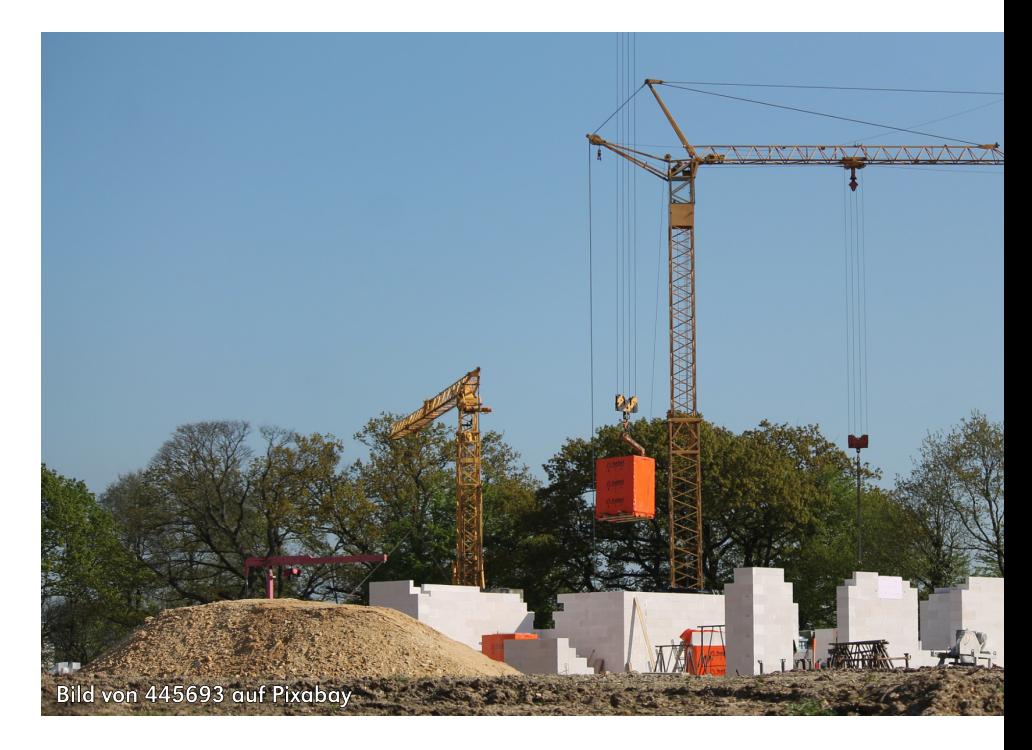

STADT WUPPERTAL / STADTENTWICKLUNG UND STÄDTEBAU

# Stand der Kompaktanleitung: 06.05.2022 (001)

# INHALT

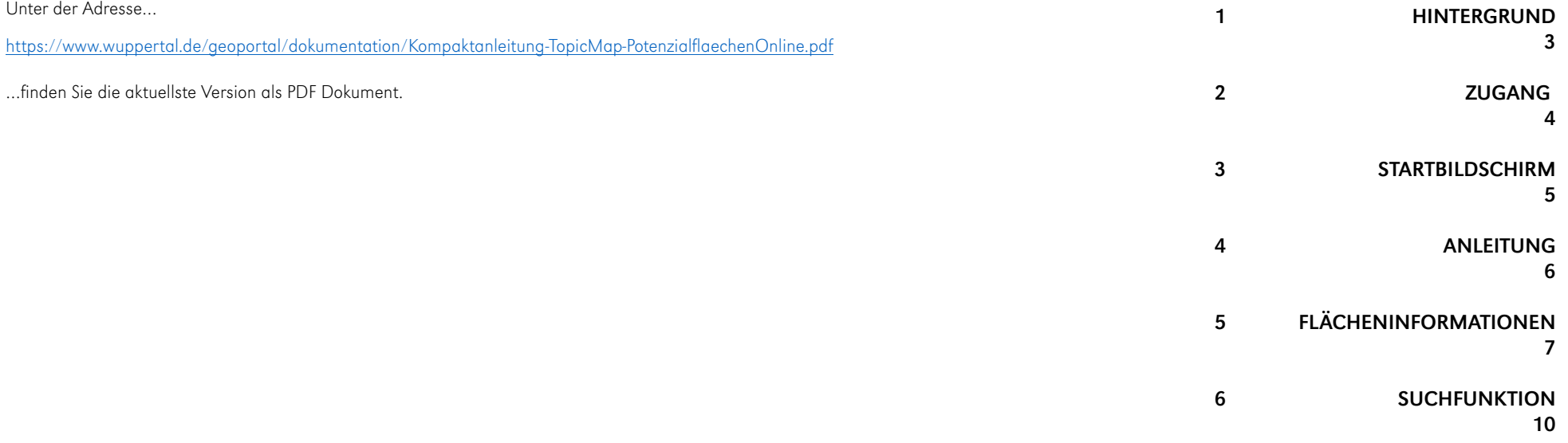

# TEXTE UND KONZEPT

Christiane Claßen - Stadt Wuppertal - Ressort Stadtentwicklung und Städtebau

# KONZEPT UND DESIGN

Ilmo Gimmler - Stadt Wuppertal - Ressort Vermessung, Katasteramt und Geodaten

# **1 HINTERGRUND**

Nach § 200 Baugesetzbuch können Gemeinden bebaubare Flächen in Karten und Listen erfassen (Baulandkataster). Im Jahr 2021 ein digitales Potenzialflächenkataster in der Abteilung 101.1 Stadtentwicklung mit dem Wuppertaler Navigations- und Datenmanagementsystem WuNDa realisiert werden.

Auf der Basis der eingepflegten digitalisierten und georeferenzierten Flächeninformationen, die laufend aktualisiert werden, wurde die mobile Anwendung "Potenzialflächen-Online" entwickelt. Die mobile Anwendung gestattet es den Nutzer/innen, auf die erfassten Daten zuzugreifen.

## Anmerkungen

Ein Flächenkataster kann nicht fehlerfrei sein und täglich auf dem neuesten Stand gehalten werden. Das Ressort 101.1 bemüht sich laufend, die Informationen aktuell zu halten. Systematisch werden die Flächeninformationen in der Regel einmal jährlich aktualisiert.

Alle Anregungen und Hinweise können an die E-Mail-Adresse potenzialflaechen@stadt.wuppertal.de gesendet werden.

Da die TopicMap über das stadteigene Wuppertaler Navigations- und Datenmanagementsystem WuNDa läuft, kann es vereinzelt zu technischen Verzögerungen kommen, wenn die regelmäßigen Aktualisierungen von Datenbeständen oder eine umfangreiche Datenverarbeitung das System temporär belasten. Bitte versuchen Sie dann, die Anwendung zu einer anderen Zeit noch einmal zu starten. Sie können sich bei der oben genannte E-Mail-Adresse auch zu technischen Fragen melden, in dringenden Fällen telefonisch auch bei:<br>**Parties in der Sie können sich bei der oben genannte E-Mail-Adresse auch zu technischen Fr** 

Frau Dipl. Ing. Christiane Claßen, 0202-563 6616.

# **2 ZUGANG**

## Erster Schritt

Um die mobile Anwendung "Potenzialflächen-Online" nutzen zu können, ist eine Anmeldung erforderlich. Diese besteht aus einem Benutzernamen und einem dazugehörigen Passwort. Die Registrierung erfolgt über ein Online-Formular. Hierzu erhalten alle Rats- und BV-Mitglieder eine E-Mail mit einem Link.

Der Benutzername und das Passwort werden Ihnen nach Prüfung Ihrer Anmeldung und Nutzungsberechtigung per E-Mail von der Stadt Wuppertal, Ressort "Vermessung Katasteramt und Geodaten" (Ressort 102), zugesendet.

## Zweiter Schritt

Die mobile Anwendung "Potenzialflächen-Online" lässt sich sowohl auf einem Personalcomputer oder Tablet als auch über ein Smartphone aufrufen. Geben Sie dazu in einem Internetbrowser die folgende Adresse ein:

# https://topicmaps-wuppertal.github.io/potenzialflaechen-online

Nachdem die mobile Anwendung geladen wurde, erscheint ein Dialogfenster, in welches Sie Ihre Anmeldedaten eintragen und anschließend auf die Schaltfläche Anneldung klicken oder tippen.

Ihr Benutzername erscheint nach erfolgreicher Anmeldung im oberen Bereich der mobilen Anwendung. Über den Link abmelden (oben rechts in der mobilen Anwendung) können Sie sich jederzeit abmelden.

## Hinweis zu "Offline arbeiten"

Sollten Sie sich nicht anmelden können, kann die Anwendung im Offline-Modus gestartet werden. Offline bedeutet, die Anwendung verwendet die Daten aus dem sogenannten "Cache", in dem jeweils die Daten des let-<br>zen Online-Zugangs gespeichert sind. Im Offline-Modus können keine PDF-Berichte zu den Potenzialflächen er-<br>zeugt wer

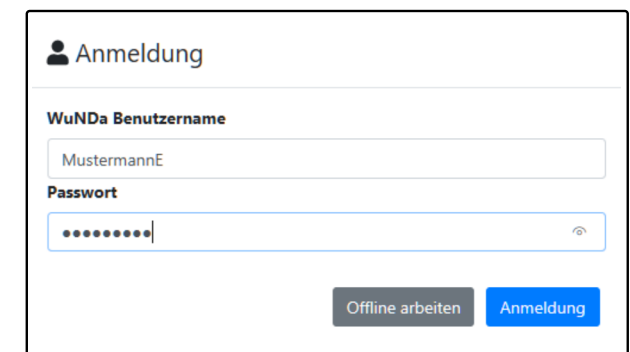

# **3 STARTBILDSCHIRM**

Die Startseite der mobilen Anwendung "Potenzialflächen-Online" zeigt nach der Anmeldung als graue Hintergrundkarte die Gesamtstadt Wuppertal. Die Darstellung von Details (z.B. Gebäuden) ist abhängig vom Maßstab. Über die Einstellungen (s. nächste Seite) kann eine alternative Hintergrundkarte festgelegt werden.

In der Grundeinstellung werden alle Potenzialflächen farbig angezeigt. Über die Einstellungen kann festgelegt werden, welche Kategorie oder Kategorien von Potenzial flächen angezeigt werden sollen.

#### $\overline{E}$  $\mathbf{d}$ Potenzialflächen-Online  $\vee$  $+$   $\vee$  $\Box$  $\times$  $\circ$ ⋒ https://topicmaps-wuppertal.github.io/potenzialflaechen-online/#/?lat=51.25127913761747&lng=7.1653175354003915&zo ☆ Â ۱ŵ  $-422$ l 4  $\equiv$ Potenzialflächen-Online (admin. 03.05.2022 07:38:52) abmelden  $G =$ HAUS  $R1 - R$ Oberelfringhausen **GEVELSBERG** ្ត្រូវច ණි  $-891$ ۵ Kreuz Wuppertal-Nord κŃ Gennebreck £Ú  $\bullet$ Velbert- $1924$ Wülfrath Neviges Nächet  $ck-0st$ vá  $Milc<sub>n</sub>$  $L551$ SCHWELM<sup>-C</sup> WÜLFRATH E355 Siebeneick ENNEPE Hatzfe  $L422 - L426$ EG<sub></sub> esi-Langerfeld  $4.3$  $K34$  $-140$ Uellerdahl-Os Michli Eckbusch ndahl-Wes  $L199$ auser  $483$  $\mathbf{v}$  $O<sub>er</sub>$ chaun Königsfeld Ehrenberg  $1222$ Wuppertal-Dornap Kothen METTMANN **Nützenberg** Lichtenplatz 心  $\boxed{7}$  $\sqrt{27}$ Beyenburg-Mitte Schöller-Dornap  $\overline{r}$ Borr Herbringhausen WIPPERT Schrödersbusch Wuppertal-Ronsdorf Küllenhahn  $\overline{48}$ Gruiten  $L419$ Heidt<sup>></sup> Klausen Crongenfeld  $|224|$ Lüttringhausen **RADEVORM** —as<sup>}</sup> hdahl  $1414$ Gräfrath **HAAN** Hackenberg Haan-We L427  $\boxed{229}$ Vor. Hästen REMSCHEID ilda  $L157$ Kohlfurth Schuwanstraße QOD Hohenhagen Wald **Nummer: 5-0162-0** Größe: 13.658 m<sup>2</sup>  $1229$ Vieringhausen  $L415$ 272 Potenzialflächen in Wuppertal Mitte Kremenholl 272 Potenzialflächen angezeigt SOLINGEN  $\rightarrow$  $\mathbf{x}$ Geben Sie einen Suchbegriff ein 1402  $1.44$

# **4 ANLEITUNG**

In der oberen rechten Ecke der mobilen Anwendung finden Sie die Schaltfläche  $\equiv$  . Darüber lässt sich das Fenster "Meine Potenzialflächen, Einstellungen und Kompaktanleitung" öffnen. Hier können Sie Veränderungen bei der Anzeige der verschiedenen Flächenkategorien und der Hintergrundkarte vornehmen.

Das Fenster ist in drei Bereiche eingeteilt. Diese können über antippen oder einem Klick auf die farbig hinterlegte Überschrift auf- bzw. eingeklappt werden.

Durch das Drücken der Schaltfläche « verlassen Sie das Fenster "Meine Potenzialflächen, Einstellungen und Kompaktanleitung" und gelangen zurück zum Hauptbildschirm.

### ■ Meine Potenzialflächen, Einstellungen und Kompaktanleitung

Benutzen Sie die Auswahlmöglichkeiten unter Meine Potenzialflächen, um die in der Karte angezeigten Potenzialflächen auf die für Sie relevanten Themen zu beschränken. Über Einstellungen können Sie die Darstellung der Hintergrundkarte an Ihre Interessen anpassen. Wählen Sie die Kompaktanleitung für detailliertere Bedienungsinformationen.

Meine Potenzialflächen (269 Flächen gefunden, davon 3 in der Karte)

Einstellungen

Kompaktanleitung

Hinternrundkarten: Stadtkarte 20 © PVP | True Orthonhoto 2020 © Stadt Wunnertal | Onenmantiles basierte Vectorkarte (bosted by cismet) (Datails und Nutzungshadingung) Potenzialflächen-Online Wuppertal v0.9.2; cismet GmbH auf Basis von Leaflet und cids Freact-cismap v1.3.8 LDatenschutzerklärung (Privac

## Meine Potenzialflächen

Beim Klicken auf das blaue Feld "Meine Potenzialflächen" erreichen Sie das Auswahlfeld für die verschiedenen Kategorien, deren Anzeige Sie einzeln aktivieren und deaktivieren können:

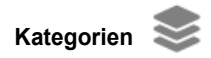

- Gewerbepotenzialflächen
- $\checkmark$ Wohnbaupotenzialflächen
- ▽ Brachflächen
	- Wiedernutzungspotenziale
- **Baulücken**

Filter zurücksetzen

# Einstellungen

Beim Klicken auf das grüne Feld "Einstellungen" erreichen Sie das Auswahlfeld für die verschiedenen Hintergrundkarten, aus denen Sie eine auswählen können:

## Hintergrundkarte:

- Stadtplan (grau)
- Stadtplan (Vektordaten light)
- Amtliche Basiskarte
- Luftbildkarte

# Kompaktanleitung

Beim Klicken auf das graue Feld "Kompaktanleitung" erreichen Sie ein kompaktes Online-Handbuch. Hier können Sie verschiedene Reiter anklicken und die Textinformationen abrufen:

#### Datengrundlage Hintergrund Fachobjekte auswählen und abfragen Kartendarstellung der Fachobje In Karte positionieren Mein Standort Einstellungen

## Datengrundlage <sup>O</sup>

Die Karte Potenzialflächen Online bietet ihnen die folgenden Hintergrundkarten an, die auf verschiedenen Geodatendiensten und Geodaten basieren:

- · Luftbildkarte: (1) Kartendienst (WMS) der Stadt Wuppertal. Datengrundlage: True Orthophoto aus Bildflügen vom 26. und 27.03.2020, hergestellt durch Aerowest GmbH/Dortmund, Bodenauflösung 10 cm. (True Orthophoto: Aus Luftbildern mit hoher Längs- und Querüberdeckung in einem automatisierten Bildverarbeitungsprozess berechnetes Bild in Parallelprojektion, also ohne Gebäudeverkippung und sichttote Bereiche.) © Stadt Wuppertal (NB-GDIKOM C). (2) Kartendienste (WMS) des Regionalverbandes Ruhr (RVR). Datengrundlagen: Stadtkarte 2.0 und Kartenschrift aus der Stadtkarte 2.0. (Details s. Hintergrundkarte Stadtplan)
- Stadtplan (Tag | Nacht): Kartendienst (WMS) des Regionalverbandes Ruhr (RVR). Datengrundlage

# **5 FLÄCHENINFORMATIONEN**

Sobald Sie auf dem Hauptbildschirm auf eine Potenzialfläche tippen oder klicken, werden in der Info-Box in der unteren rechten Ecke die Informationen dazu angezeigt.

In der Info-Box sind jeweils drei weitere Möglichkeiten vorhanden, um sich zu der angezeigten Fläche zu informieren:

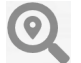

Über die Lupen-Schaltfläche lässt sich die aktuell ausgewählte Potenzialfläche soweit im Hauptfenster vergrößern, dass sie in ihrer größtmöglichen Ausdehnung komplett angezeigt wird.

 $\mathbf{f}$ 

jeweils vorne.

Ein Tippen oder Klicken auf die Info-Schaltfläche öffnet das Fenster "Datenblatt". Darin werden weitere Informationen zur aktuell gewählten Fläche (z.B. Flächengröße und Informationen zur Lage) angezeigt. Ein Beispiel finden Sie auf der nächsten Seite.

Mit Tippen oder Klicken auf die PDF-Schaltfläche wird ein Steckbrief generiert, der alle Informationen  $\mathbf{r}$ zur aktuell ausgewählten Fläche enthält, und zum Download angeboten. Ein Beispiel finden Sie auf der übernächsten Seite. (Nicht im Offline-Modus verfügbar)

Wenn die Fläche in zwei oder mehr Kategorien verzeichnet wird (z.B. die Fläche "Bockmühle/Emil-Wagner-Straße" bei "Gewerbepotenzialflächen" und "Wiedernutzungspotenziale"), erscheinen zwei Infokästen übereinander. In den farbigen Balken wird jeweils die Kategorie angezeigt. Über einen Klick auf diese farbigen Balken kann zwischen den Kategorien gewechselt werden. Die Kategorie, deren farbigen Balken Sie anklicken, liegt

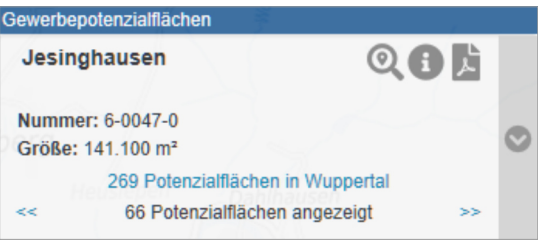

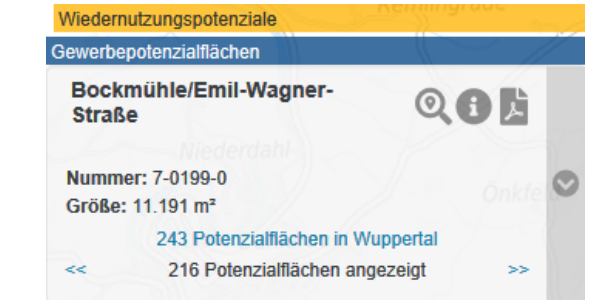

# BEISPIEL EINES DATENBLATTES FÜR EINE POTENZIALFLÄCHE

Der Inhalt und Umfang eines Datenblattes ist von der jeweiligen Kategorie und der Potenzialfläche abhängig.

Sie können das Fenster über Tippen oder Klicken auf die Schaltfläche schließen.

# **O** Datenblatt: Jesinghausen **Nummer: 6-0047-0** Bezeichnung: Jesinghausen Kampagne: Gewerbepotenzialflächen Flächengröße: 141.100 m<sup>2</sup> (circa 14.1 ha) Stadtbezirk(e): 8 - Langerfeld-Beyenburg Quartier(e): 84 - Löhrerlen Eigentümer: mehrere Privatpersonen, Stadt Wuppertal Lagebeschreibung Lagebewertung Verkehr: nicht verkehrsgünstig ÖPNV Qualität: nicht zufriedenstellend Nähe zu: Autobahnanschluss, Fahrradtrasse Topografie: stark hängig Hangrichtung: nach Osten fallend Planungsrecht / Bauordnungsrecht Regionalplan: Bereiche für gewerbliche und industrielle Nutzungen (GIB) Bebauungspläne: 272, 426 Erweiterte Informationen Umgebungsnutzung: Wald, Gewässer, Fahrradtrasse, Autobahn Brachfläche: nein Bisherige Nutzung: Landwirtschaft/Grünland Bestand Bebauung: ehemaliges Gehöft Bestand Versiegelung: geringfügig Beschreibung Die landwirtschaftlich genutzte Fläche Jesinghausen liegt am östlichen Stadtrand zu Schwelm direkt an der Autobahn A 1. Sie wird im Süden und Westen von zwei stillgelegten Bahntrassen begrenzt und bildet im Norden getrennt durch ein Naturschutzgebiet (Wald) und eine Kompensationsfläche die südliche Verlängerung des Gewerbegebietes Nächstebreck. Es handelt sich um eine Fläche deren Standortgunst und Nutzungsmöglichkeiten durch unterschiedliche Restriktionen eingeschränkt werden. Die Fläche Jesinghausen wird im Osten durch den Meine-Bach begrenzt, zu dem ein Abstand von 5 Metern einzuhalten ist. Von Süd-West nach Nord-Ost quert eine Hochspannungsleitung mit einem entsprechend freizuhaltenden Korridor die Fläche. Die äußere Erschließung ist TopicMaps Wuppertal: cismet GmbH auf Basis von Leaflet und cids | react-cismap v1.3.8 | WuNDa | Datenschutzerklärung (Privacy Policy)

## BEISPIEL EINES HERUNTERGELADENEN STECKBRIEFES (PDF)

Der generierte Steckbrief kann als PDF-Datei auf den Rechner oder ein mobiles Endgerät heruntergeladen werden. Für eine Anzeige wird ein geeignetes Programm (z.B. "Adobe Acrobat Reader") benötigt.

Der Inhalt und Umfang eines Steckbriefes ist von der jeweiligen Kategorie und der Potenzialfläche abhängig.

Der Sachstand ist jeweils mit einem Datum in der oberen rechten Ecke des Feldes "Beschreibung der Fläche / Sachstand" versehen.

Das Datum, an dem der Steckbrief generiert wurde, befindet sich in der unteren rechten Ecke der Seite.

## **ENGIN Schwelmer Straße/Röckebecke Gewerbepotenzialflächen 8-0048-0 Stadtbezirk/e:** 8 - Langerfeld-Beyenburg **Flächengröße:** 29.613,79 m² (circa 3,0 ha) **Quartier/e:** 86 - Ehrenberg verkehrsgünstig **Lage:** verkehrsgünstig **Lage: Eigentümer:** Privatperson **OPNV-Qualität:** sehr gut **Nähe zu:** Autobahnanschluss, regionalem Straßennetz, Bushaltestelle **Regionalplan:** Bereiche für gewerbliche und industrielle **Topografie:** hängig (nach Norden fallend) Nutzungen (GIB) **Umgebungsnutzung:** Wohnen, Gewerbe, Wald, Industrie Flächennutzungsplan: Gewerbliche Baufläche keine **Brachfläche:** vormals Gewerbe/Industrie **Bebauungspläne: Nutzungsaufgabe:** nicht bekannt ABK ohne Maßstab **Luftbild ohne Maßstab Beschreibung der Fläche / Sachstand Stand: 30.11.2021** Der Standort wurde ursprünglich zur Produktion von Garagentoren errichtet. Der letzte Eigentümer ließ an diesem Standort Sonderbauteile für die Deutsche Bahn fertigen. Der Standort ist kompakt bebaut. Er entspricht nicht mehr den aktuellen Produktionsbedingungen. Es sind verschiedene Höhensprünge zu überwinden. Ferner sind die Hallen ineinander verschachtelt. Eine Trennung ist aus Brandschutzgründen schwer realisierbar (Quelle: Eigentümer, 2009). Die Liegenschaft macht insgesamt einen gepflegten Eindruck. Die Gebäude sind jedoch stark mindergenutzt. Der Standort wurde aus diesem Grund 2014 in das Programm Flächenpool NRW aufgenommen. Nach letzten Informationen (Mai 2016) hat der Eigentümer vor, die Liegenschaft mit Ausnahme des an der Straße grenzenden Verwaltungsgebäude, selbst wieder intensiver zu nutzen. Dieser Fall ist bis heute nicht eingetreten. Der Standort ist Teil des Gewerbegebiets Langerfeld und bietet eine verkehrsgünstige Lage und einen guten Zuschnitt. Westlich zum Betriebsgelände verläuft die Straße Röckebecke, die die südlich gelegene ehemalige Werkssiedlung erschließt. Die Privatstraße befindet sich in einem schlechten Zustand. Im Fall einer kompletten Neuordnung (Rückbau mit anschließender Neubebauung) bietet sich die Chance, die Erschließungssituation der kleinen Siedlung zu optimieren. Das Gebäude verursacht einen Kaltluftstau. Aufgrund der historischen Vornutzung gibt es einen Altlastenverdacht. **Quelle: Verwaltung; FP NRW; Eigentümer Notwendige Maßnahmen / Nächste Schritte** Im Fall einer Neubebauung, Verbesserung der Erschließungssituation, Berücksichtigung stadtklimatischer Aspekte; historische Nutzungsrecherche und Altlastenuntersuchung **Bewertung:**

nicht verfügba gut **Verwertbarkeit: Verfügbarkeit:**

Handlungspriorität: kein planerischer Handlungsbedarf

**STADT WUPPERTAL** / STADTENTWICKLUNG UND STÄDTEBAU <sup>Dieser Bericht wurde am 27. Januar 2022</sup>

# **6 SUCHFUNKTION**

In der linken unteren Ecke der mobilen Anwendung finden Sie ein Eingabefeld.

Dort können Sie verschiedene allgemeine Suchbegriffe eingeben. Es kann aber auch gezielt nach Potenzialflächen gesucht werden.

Sobald Sie eine Eingabe in dem Suchfeld tätigen (mindestens 2 Zeichen), werden passende Ergebnisse in einem herausklappenden Listenfeld präsentiert. Die Ergebnisse in der Trefferliste werden in Gruppen zusammengefasst und durch folgende Symbole gekennzeichnet:

Adressen ☎ Stadtbezirke Quartiere r Schulen interessante Orte (Points of Interest) Kindertageseinrichtungen

Auch die als Treffer gefundenen Potenzialflächen werden durch ein Symbol gruppiert und gekennzeichnet. Dabei werden folgende Symbole verwendet:

Gewerbepotenzialflächen

- Wohnbaupotenzialflächen **W**
- Brachflächen **B**
- Wiedernutzungspotenziale GN
- Baulücken GL

Kita-Potenzialflächen GK

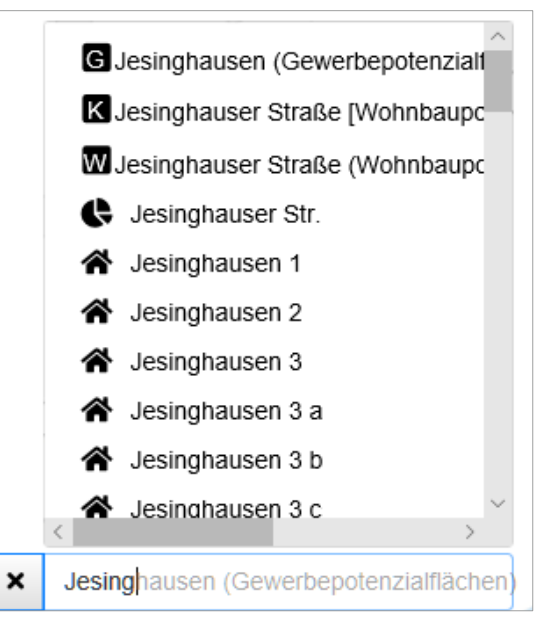

# SUCHFUNKTION - BEZIRKE ODER QUARTIERE

Werden Stadtbezirke ( ) oder Quartiere ( ) bei der Suche ausgewählt, so erscheinen diese als helle Fläche mit grauem Rahmen. Der außerhalb liegende Bereich wird farblich etwas abgedunkelt dargestellt. Im Bild rechts sehen Sie ein Beispiel für den Stadtbezirk "Barmen".

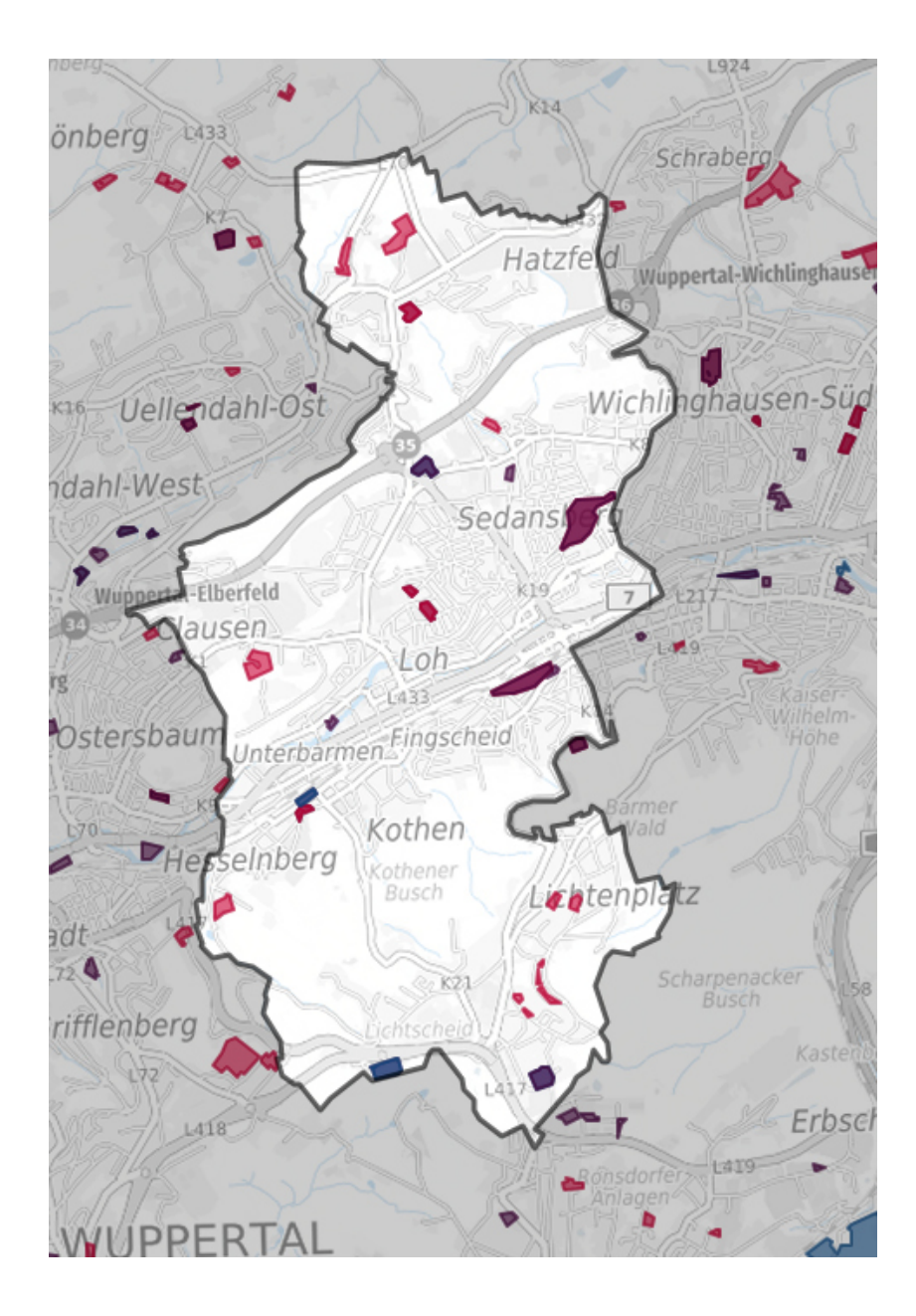